## Õppematerjalide veebilehestike loomine Sisu@UT vahendiga (sisu.ut.ee)

Triin Marandi ja Kait Krull

Juuni 2024

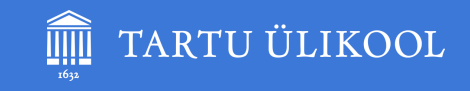

# **Kas osalesite eelmisel koolitusel?**

**A. Jah B. Ei**

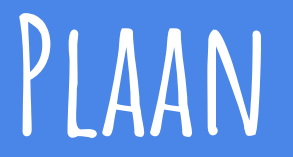

#### 19. juuni 2024

#### 14.15 - 15.45

- **1. Uue lehestiku loomine**
- **2. Ülamenüü**
- 3. Lehestiku seadistamine
- 4. Kujundamine
- **5. Lehtede loomine**
- **6. Lehtedele sisu lisamine**
- **7. Menüü haldamine**
- 8. Teiste kasutajate lisamine
- 9. Avalikustamine ja domeeni tellimine
- 10. Lehestiku kustutamine

#### **Mida vaja on?**

Töötaja või doktorant Veebilehitseja Lehestiku struktuur Tekst + pildid  $+ \dots$ 

#### E-lõunad: [ut.ee/et/elounad](https://ut.ee/et/elounad)

Vaata eelmise koolituse videot: [panopto.ut.ee/Panopto/Pages/Viewer.aspx?id](https://panopto.ut.ee/Panopto/Pages/Viewer.aspx?id=23150349-5ad3-4eef-8315-b18e00e3f28f) [=23150349-5ad3-4eef-8315-b18e00e3f28f](https://panopto.ut.ee/Panopto/Pages/Viewer.aspx?id=23150349-5ad3-4eef-8315-b18e00e3f28f)

## **Õppematerjali lehestik**

**Avaleht** - tekst, pilt, video, logod **Sisulehed** - tekst, pilt, video, audio **H5P** - enesekontrolliharjutused **Sõnastik** - mõisted + selgitused **Test** - enesekontrollitestid

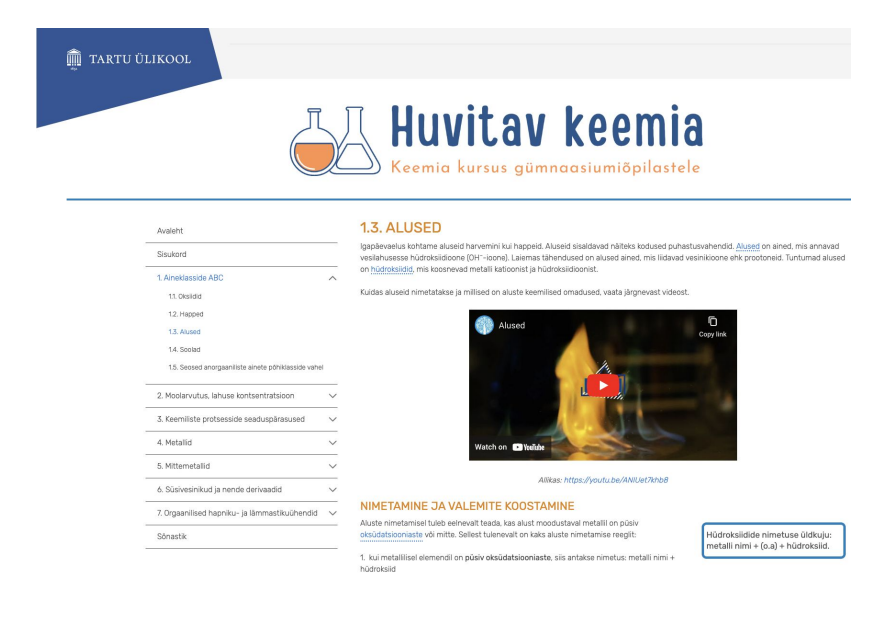

#### Näited:

[sisu.ut.ee/huvitavkeemia](https://sisu.ut.ee/huvitavkeemia/) [sisu.ut.ee/konverents-projekt/erinev-sisu](https://sisu.ut.ee/konverents-projekt/erinev-sisu/) [sisu.ut.ee/keemia-sisseastumiseksam](https://sisu.ut.ee/keemia-sisseastumiseksam/)

#### **1. Uue lehestiku loomine**

- 1. Mine <https://sisu.ut.ee>
- 2. **Logi sisse** TÜ kasutajatunnuse ja parooliga (SSO).
- 3. Täida uue **lehestiku vorm**.

**URL-iks: omaninimi-test (kustutame 2 nädala pärast).**

#### **NB! Pärast lehestiku loomist valitud veebiaadressi enam muuta ei saa!**

4. Muuda enda **profiilis keeleks inglise keel**: paremas ülanurgas oma nimi - Muuda profiili - Language.

## **2. Ülamenüü**

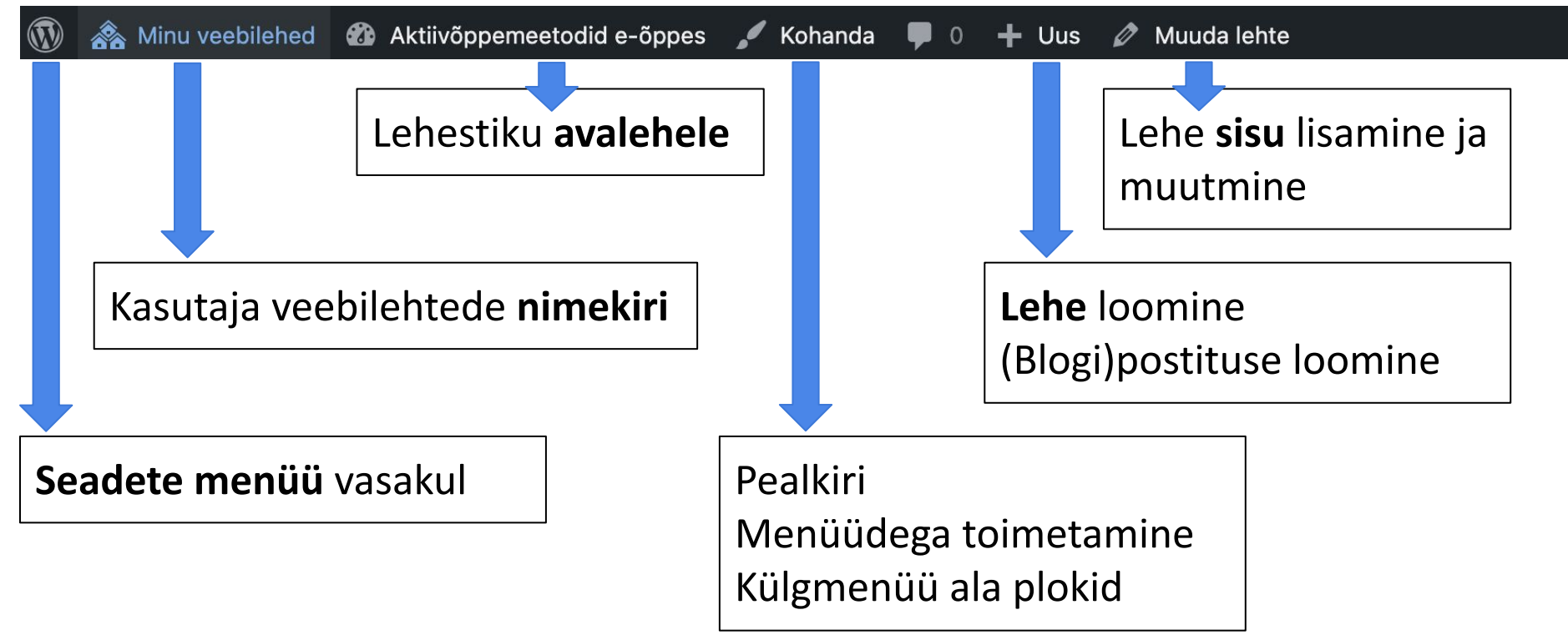

#### **3. Lehestiku seadistamine**

Vasakus menüüs **Settings** - **General**.

- 1. **Site title**  lehestiku pealkiri bannerialal.
- 2. **Site language** lehestiku põhikeel.

Vasakus menüüs **Theme settings** - **General.**

- 1. **Page status**  lehestiku avaldamine.
- 2. **Show posts navigation** kuvatakse lehe alaservas edasi-tagasi liikumise linke.

#### Theme settings

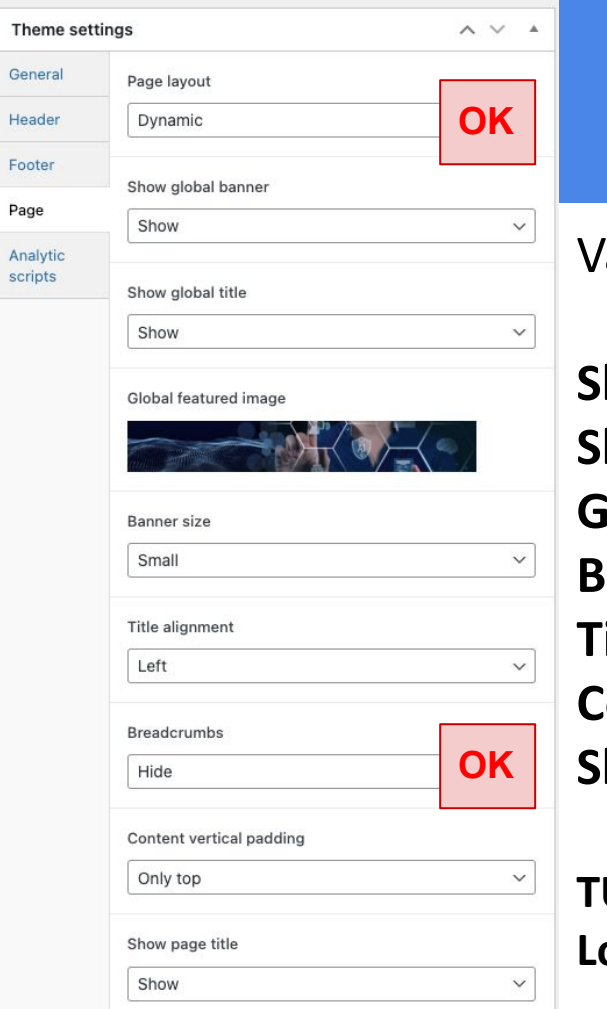

### **4. Kujundamine**

Vasakus menüüs **Theme settings** - **Page.**

**Show global banner** - kuvatakse banneriala/pilti. **Show global title** - lehestiku pealkiri bannerialal. **Global featured image** - lae pilt üles. **Banner size** - väike (1920x280) või suur (1920x480). **Title alignment** - lehestiku pealkirja joondus. **Content vertical padding** - tühi ala lehe sisu kohal ja all. **Show page title** - lehe pealkirja kuvamine banneriala all.

**TÜ logo asendamine:** vasakus menüüs **Theme settings** - **Header** - **Logo**.

#### **5. Lehtede loomine**

- 1. **Uue lehe lisamine:** ülamenüüs **+ New Page** VÕI vasakus menüüs **Pages Add New Page**.
- 2. **Lehe kustutamine:** ülamenüüs **Muuda lehte** paremas menüüs nupp **Move to trash** (30 päeva).
- 3. **Lehtede ülevaade:** vasakus menüüs **Pages All pages**.
- 4. **Lehe avaldamine**: ülamenüüs **Muuda lehte** paremas menüüs **Visibility**.

## **6. Lehtedele sisu lisamine (1)**

- 1. **Sisu lisamine plokkidena**: **Muuda lehte pluss-märk** (ülamenüüs vasakul või lehel).
- 2. **Plokkide ülevaade** (liigutamine, lisamine jms): ülamenüüs kolme kriipsuga nupp.
- 3. **Lehe salvestamine**: paremas menüüs **Update**.
- 4. **Lehe kustutamine:** ülamenüüs **Muuda lehte**  paremas menüüs nupp **Move to trash.**

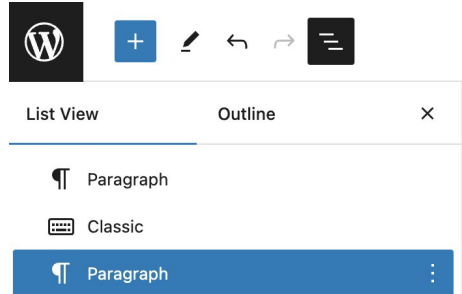

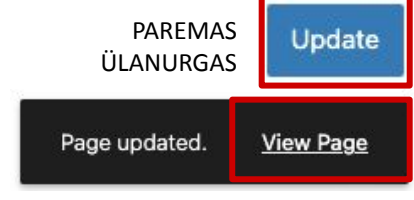

VASAKUS ALANURGAS

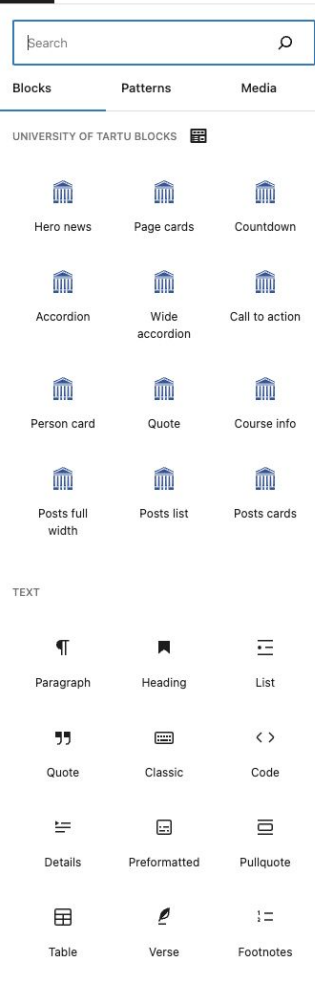

 $x \rightarrow \rightarrow \pm$ 

### **6. Lehtedele sisu lisamine (2)**

#### **Tavalisemad plokid**:

Tekst - **Classic**, **Paragraph** Pealkiri - **Heading** Loetelu - **List** Tabel - **Table** + **Plugins - Advanced Editor Tools** Valemid - **Plugins - Simple MathJax** Tulbad - **Columns** Akordion - **Accordion** Pilt - **Image** või **Media and text** Pildialbum - **Gallery** Helifail - **Audio** YouTube video - **YouTube** [atexeditor.lagrida.com](https://latexeditor.lagrida.com/)

LaTeX (kopeeri lehele): \$n=\frac{N}{N\_{A}}\$

**Popup** - lühikood teksti **[popup title='pealkiri' content='tekst'] iFrame** (LS, Panopto video, Google Maps kaart) - lühikood teksti **[iframe src="https://…" width="100%" height="500"]**

### **6. Lehtedele sisu lisamine (3)**

**Teksti värvi, tausta, suuruse jms muutmine** (plokid Paragraph, Heading): paremas menüüs

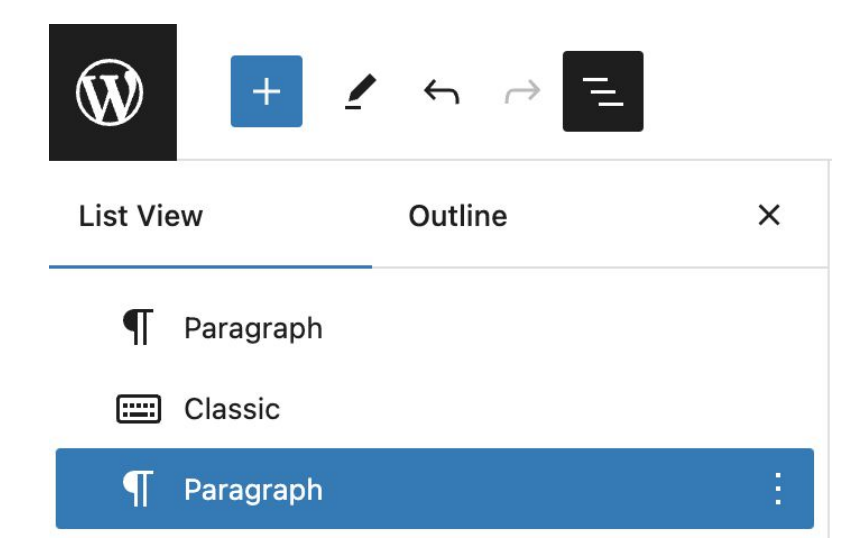

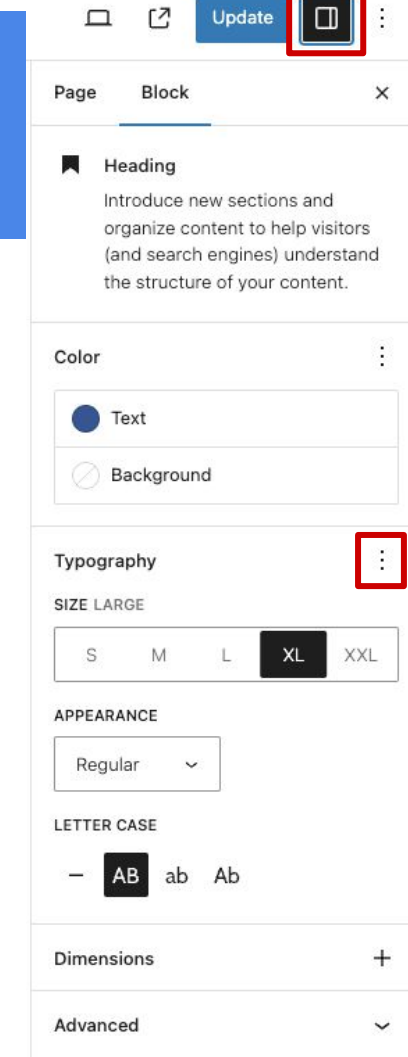

### **6. Lehtedele sisu lisamine (H5P)**

#### **H-P** H5P Content

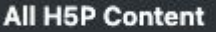

**Add New** 

Libraries

My Results

- 1. **Aktiveeri H5P plugin**: vasakus menüüs Plugins H5P Activate.
- 2. Pärast seda on vasakus menüüs H5P Content menüü.
- 3. **Lisa uus H5P harjutus**: Add New.
- 4. **Vaata kõiki loodud H5P harjutusi**: All H5P Content.
- 5. **H5P harjutuse lisamine lehele**: All H5P Content klõpsa harjutus lahti, kopeeri paremast servast harjutuse lühikood. Kleebi lühikood lehe Paragraph või Classic plokki.
- 6. **H5P muutmine ja kustutamine**: All H5P Content klõpsa harjutuse taga Edit - paremas servas Delete.

Näide:: [sisu.ut.ee/keemia-sisseastumiseksam](https://sisu.ut.ee/keemia-sisseastumiseksam/)

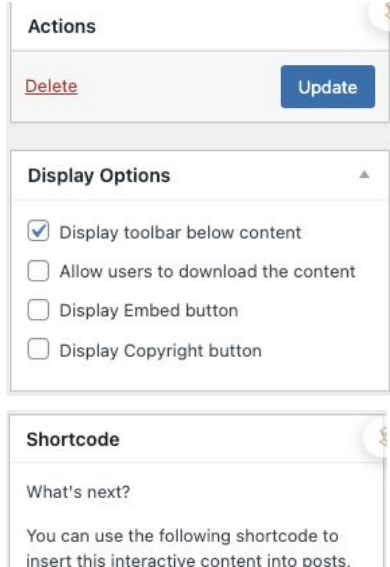

pages, widgets, templates etc.

## **6. Lehtedele sisu lisamine (Sõnastik)**

- 1. **Aktiveeri Name Directory** ja **Name Directory Tooltips pluginad**: vasakus menüüs Plugins Activate.
- 2. **Lisa sõnastik**: vasakus menüüs Name Directory Add directory. Kustuta demo ära.
- 3. **Lisa uus kirje**: Name Directory Add name.
- 4. **Seadista sõnastik**: sõnastiku all Settings (Show description Yes, Show all names by default - Yes).
- 5. **Lisa sõnastik lehele**: sõnastiku all Shortcode kopeeri see ja kleebi lühikood lehe Paragraph või Classic plokki.
- 6. **Sõnastiku kustutamine**: sõnastiku all Delete.
- 7. **Kirjete linkimine õppematerjali teksti** (eeldab plugina Name Directory Tooltips aktiveerimist): vasakus menüüs Name Directory Tooltips - X tooltip Settings - Automatic linking.

Näide: [sisu.ut.ee/huvitavkeemia](https://sisu.ut.ee/huvitavkeemia/)

Sõnastik

Manage names | Add name | Settings | Import | Export | Shortcode | Delete

## **6. Lehtedele sisu lisamine (Test)**

- 1. **Aktiveeri Watu PRO plugin**: vasakus menüüs Plugins Activate.
- 2. **Lisa test**: vasakus menüüs Watu PRO Manage Quizzes Create New Quiz.
- 3. **Seadista test**: testi lipikul General Settings.
- 4. **Muuda testi lisaseadeid**: Edit this quiz Other Advanced Settings.
- 5. **Lisa küsimused**: testi juures Questions Create new question (7 tüüpi).

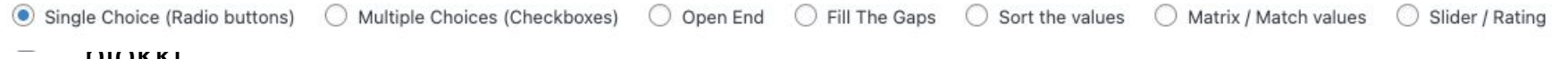

- plokki.
- 7. **Testi kustutamine**: testi juures Delete.

Juhised: <https://sisu.ut.ee/juhendid/testi-loomine/> Näide: [https://sisu.ut.ee/lcms\\_method\\_validation/self-test-10-4/](https://sisu.ut.ee/lcms_method_validation/self-test-10-4/)

## **6. Lehtedele sisu lisamine (7)**

**Jaluse sisu lisamine**: vasakus menüüs **Theme settings** - **Footer**.

Vasakul: tekst, lingid, sotsiaalmeedia.

Paremal: tekst, nupud, logod.

Keskel: TÜ hooned kaardil - **Display university buildings link**.

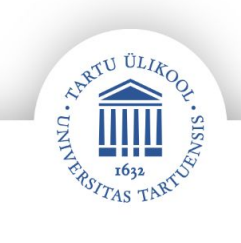

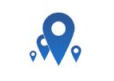

See on paremal asuv tekst.

Harjutused seljale ja ölavöötmele

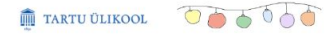

See on vasakul asuv tekst

Vasakul olev link  $\rightarrow$ 

## **7. Menüü haldamine**

Vasakus menüüs **Appearance** - **Menus.**

**NB! Igal lehestikul peab olema primaarne menüü.**

- 1. **Add menu items**  märgi lehed linnukesega ja klõpsa **Add to Menu**.
- 2. Muuda menüüs loodud lehtede järjekorda ja taset (alamlehtedeks) lohistades.
- 3. **Auto add pages Automatically add new top-level pages to this menu** (lisab uued lehed automaatselt siia menüüsse).
- 4. **Display location Primary Navigation** (valitud menüü on primaarne menüü).

Vasakus menüüs **Theme settings** - **Header - Header style** - menüü kuvamine üleval, küljel või mõlemal (ülamenüüna on 1. tase ja külgmenüüna on alamtasemed).

Vasakus menüüs **Theme settings** - **Page** - **Sidebar alignment** - külgmenüü kuvamine paremal.

#### **8. Teiste kasutajate lisamine**

#### **NB! Lisada saab kasutajaid, kes on juba Sisu@UT-sse sisenenud.**

- 1. Vasakus menüüs **Users Add Existing user**.
- 2. Sisesta kasutaja **ut.ee e-posti aadress**.
- 3. Määra kasutaja **roll**:
	- **Kaashaldur** (Administrator) saab lisada uut sisu ning kõike muuta (**soovitatud roll**).
	- Subscriber (Lugeja) saab privaatset lehestikku vaid vaadata, mitte muuta.
	- **Author** (Autor) saab luua ja muuta enda lisatud sisu.
	- **Editor** (Toimetaja) saab lisada sisu ning muuta enda ja teiste lisatud sisu.
- 4. Klõpsa **Add Existing User** (saadetakse kutse lehestiku haldamisega liitumiseks).

#### **9. Avalikustamine ja domeeni tellimine**

- 1. Lehestiku avalikustamine: vasakus menüüs **Theme settings** - **General** - **Page status**.
- 2. Konkreetse lehe nähtavus: ülamenüüs **Muuda lehte Page Summary** (paremas menüüs) - **Visibility**.
- 3. Domeeni (veebilehenimi.ut.ee) tellimine: **täida vorm** (domeeni aadress ning põhjendus), ITO loob <https://jira.ut.ee/servicedesk/customer/portal/6/create/98>.

**NB! Domeeni aadressil saab lehestikku vaadata, muutmiseks peab minema https://sisu.ut.ee ja sisse logima.**

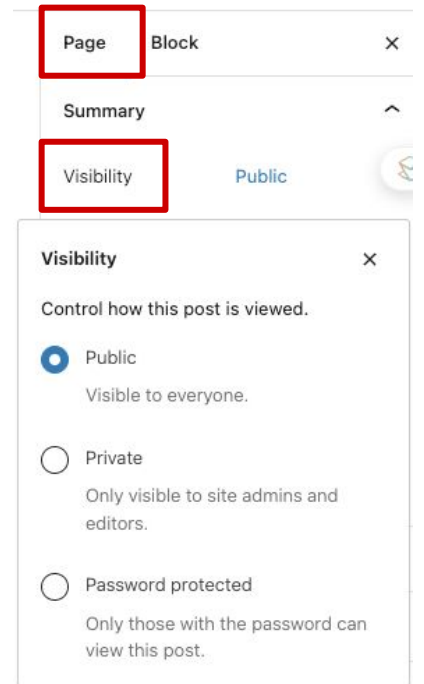

### **10. Lehestiku kustutamine**

- 1. Vasakus menüüs **Tools Delete site**.
- 2. **Nõustu** kustutamisega.
- 3. Klõpsa **Delete My Site Permanently**.
- 4. **Saad e-kirja** lingiga **klõpsa lingil**.
- 5. Palve administraatoritele.
- 6. Administraator kustutab lehestiku.

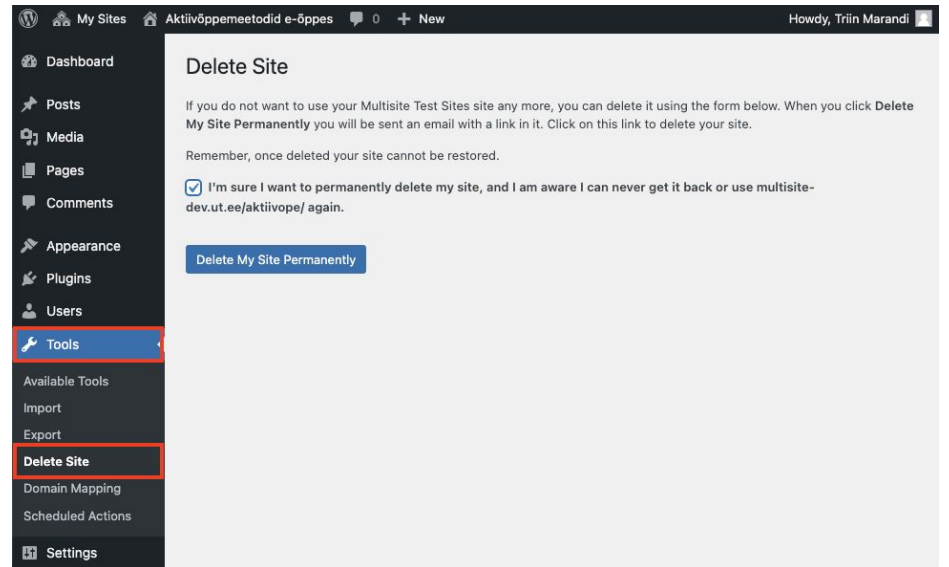

#### **NB! Kustutatud lehestikku ei saa taastada.**